## **Updates to American FactFinder**

January 2013

## **Main Page Updates**

The newly designed American FactFinder main page provides four pathways to the data in American FactFinder:

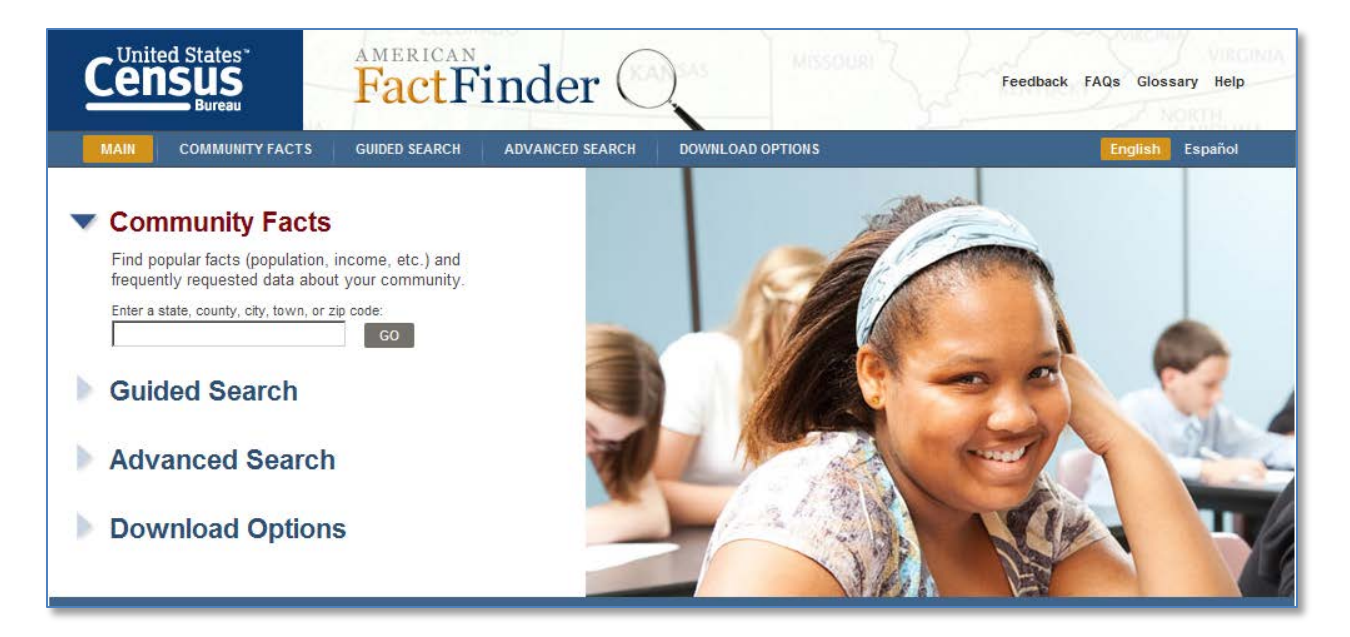

- **Community Facts** provides easy access to data about a state, city, town or ZIP Code.
- **Guided Search** leads you step by step through your search for Census data.
- **Advanced Search** provides access to all of the data and all search options available in American FactFinder. This option will look familiar to returning users.
- **Download Options** provides information about the various ways you can download data from American FactFinder, as well as links to other download resources within the Census Bureau.

Other information links and tools are available on the main page:

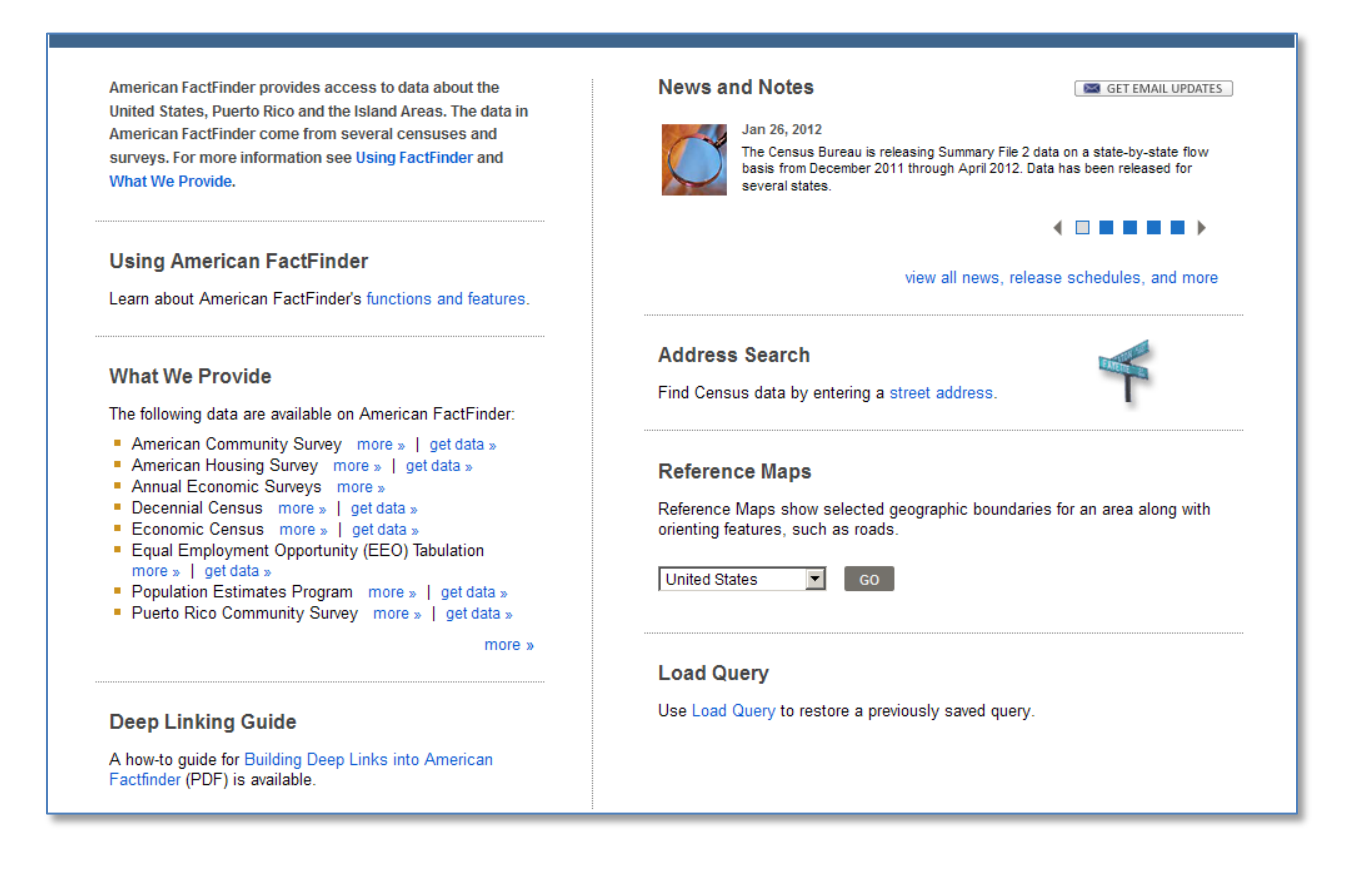

- **Using American FactFinder** provides an overview of how to get started with American FactFinder.
- **What We Provide** lists the Census Bureau programs that publish their data using American FactFinder, along with links to more information about these programs.
- The **Deep Linking Guide** provides technical details to users about how to build links from their sites into American FactFinder.
- **News and Notes** displays information about data releases and other announcements about American FactFinder. Use the 'view all news, release schedules and more' link to see a list of all news and notes items, as well as links to release schedules and software update notices.
- **Address Search** lets you find Census Data by entering an address.
- **Reference Maps** show geographic boundaries and orienting features.
- **Load Query** lets you display a previously viewed table that was saved to your computer.

# **Community Facts**

With Community Facts, you can find popular information and frequently requested data about a community by entering a state, county, city, town or zip code.

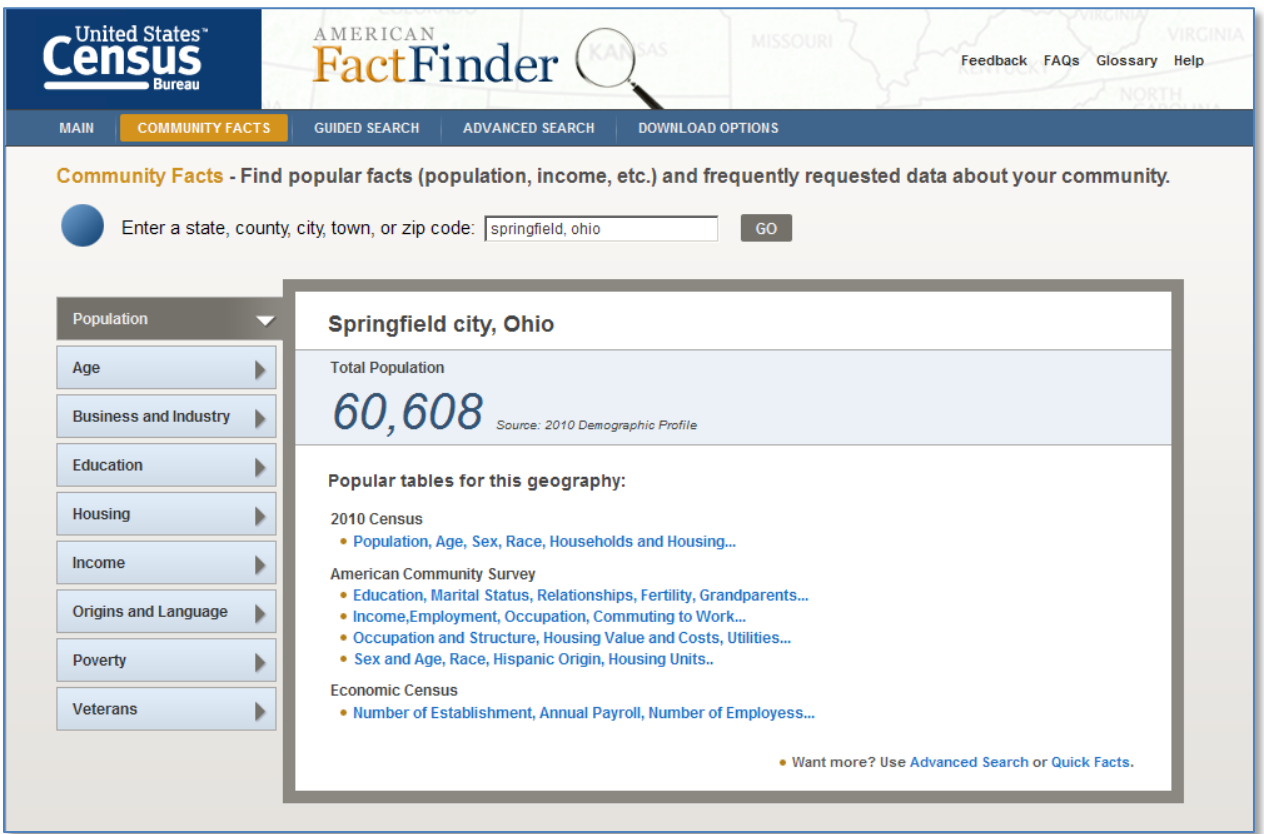

Click the topic buttons on the left to view facts about your selected geography. A list of popular tables provides quick access to profiles for your community.

### **Guided Search**

Guided Search takes you step by step through your search for Census data. There are five ways to start your search using Guided Search. You can select from topics about People, Housing, or Businesses and Industries. You can also start your search using a dataset, or by searching for a specific table number or name.

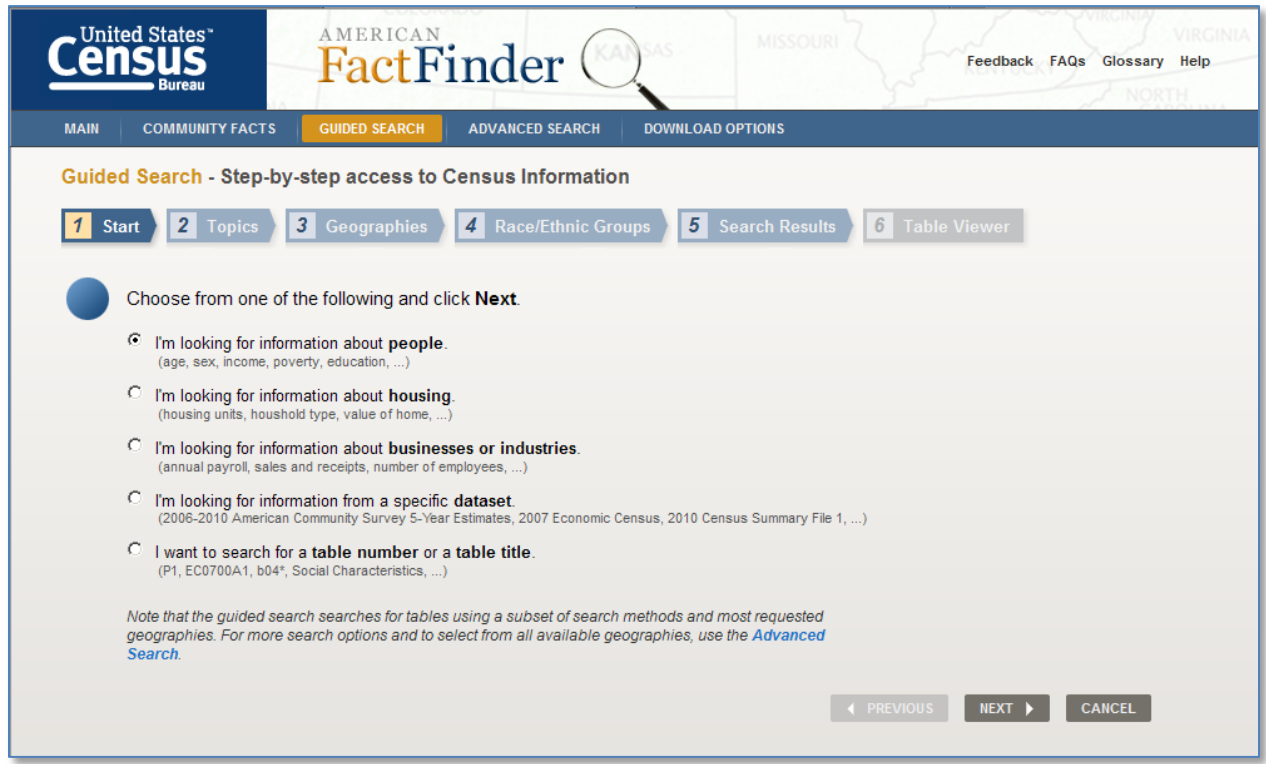

After choosing a search option, we guide you through a series of questions that lead you to a small set of search results closely matching the answers or choices you made. A list of steps, or "breadcrumbs", at the top of the page shows your progress.

### **Advanced Search**

With Advanced Search, you can search all of the data using all of the search features available in American FactFinder.

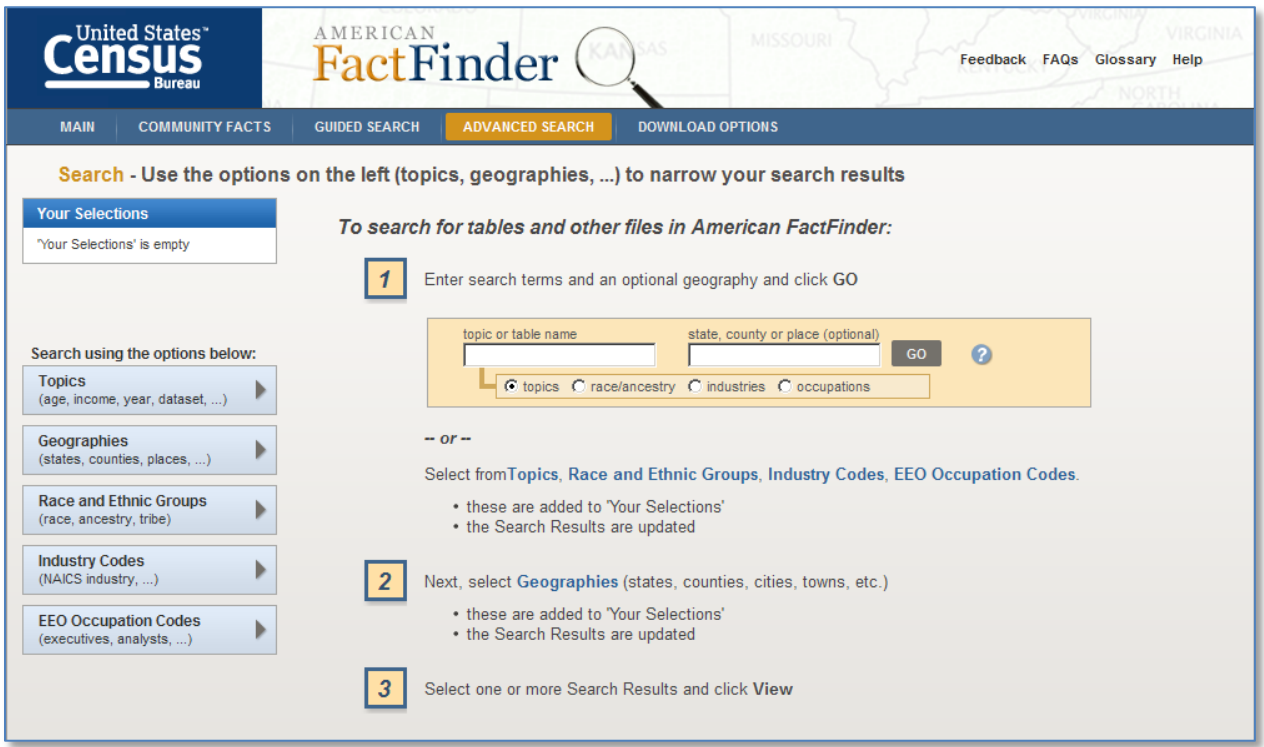

One way to start a search from the Advanced Search page is to enter a topic and a geography in the text boxes and click "Go". Your topic and geography are added to "Your Selections" and a list of matching data tables are displayed. You can continue narrowing your search using the text search boxes, or using the various search options on the left side of the page.

## **Advanced Search - Geography Selection**

We've added a feature that allows you to choose from the "most requested" or from "all" geographic types when selecting geographies from the list tab of the geographies overlay.

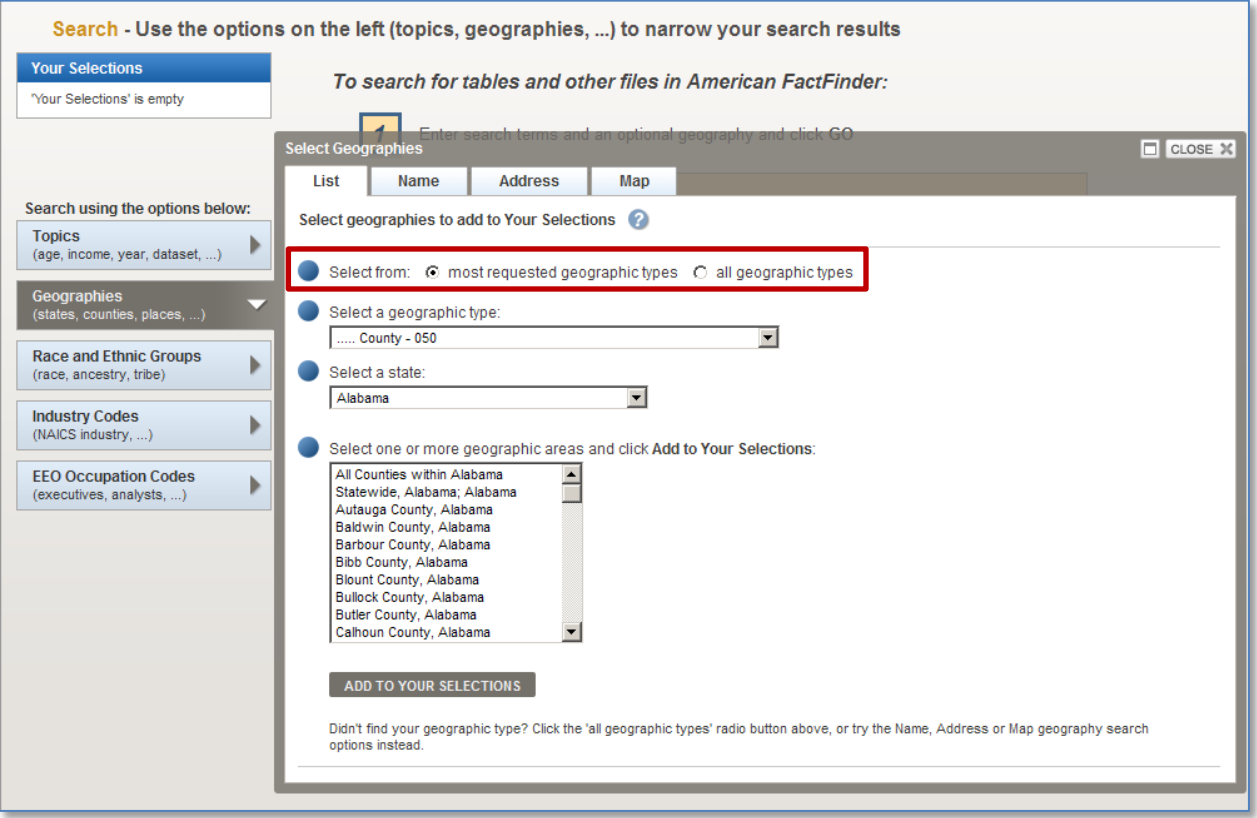

Using the "all geographic types" option, you can search using more detailed geographic types or summary levels. Use the "search within this list" text box to find a specific geographic type or summary level.

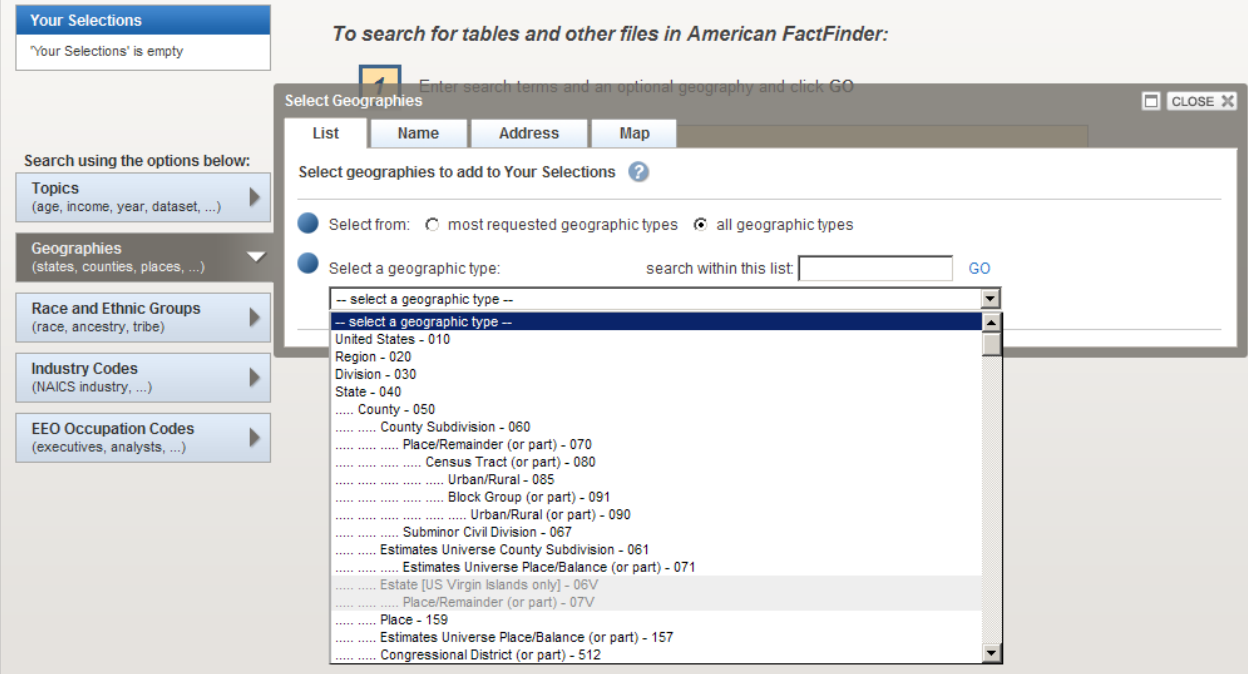

#### **Download Options**

Download Options provides help for new users and quick links for users who want to download large amounts of data.

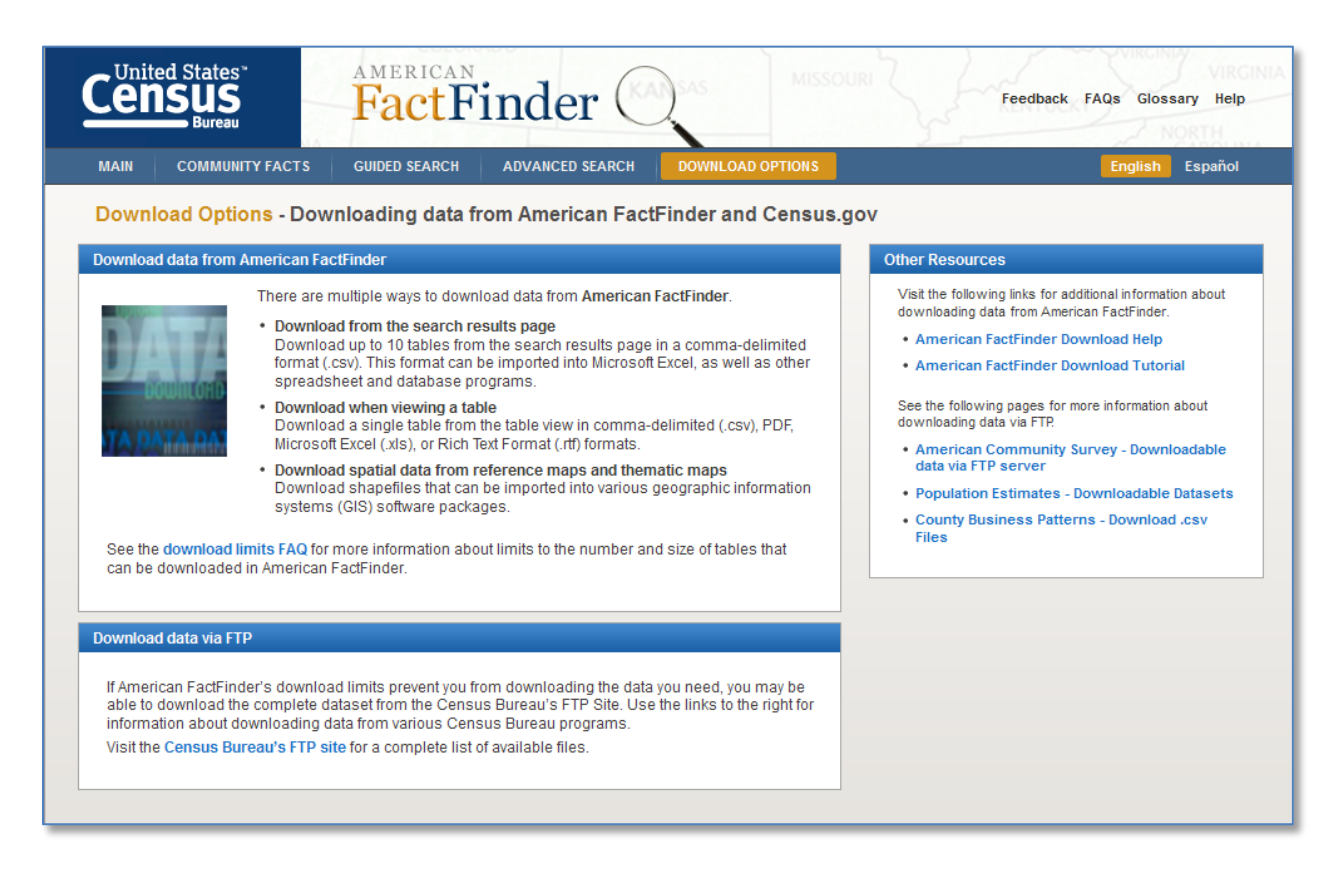

On the Download Page, you can read about the various ways that you can download, and the formats available. Here you can also access to the Census Bureau FTP site for high volume download.